# Ericsson-LG iPECS UCE Desktop Key Features Guide

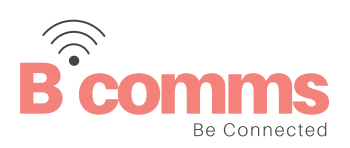

### **UCE DESKTOP**

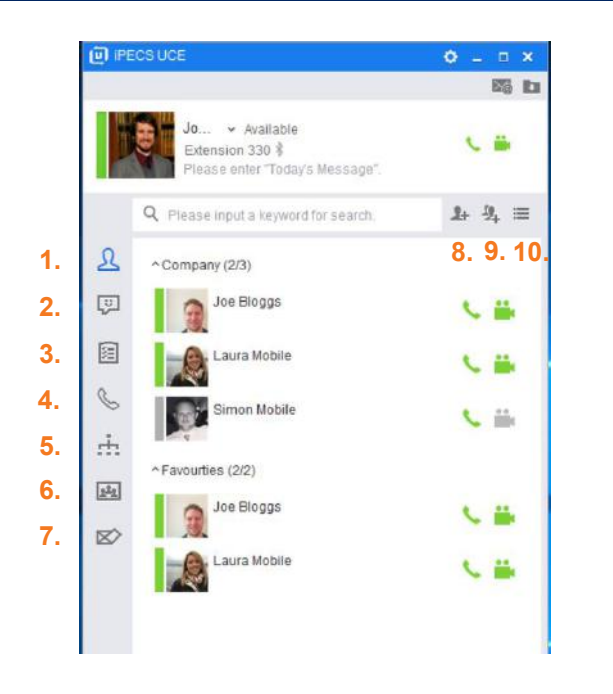

- 1. **Favourites:** Access contacts assigned to groups, for example by company
- 2. **IM list:** Create, read and send instant messages
- 3. **Memo:** Send and create shareable memos
- 4. **Call log:** View call history
- 5. **Contacts:** Organisation, shared and private contacts
- 6. **Conference:** Video or voice conference rooms
- 7. **iSMS:** File sharing
- 8. **Add member:** Add a contact to a group
- 9. **Add group:** Create a group
- 10. Toggle between logged in contacts and all contacts

#### **LOGIN SCREEN**

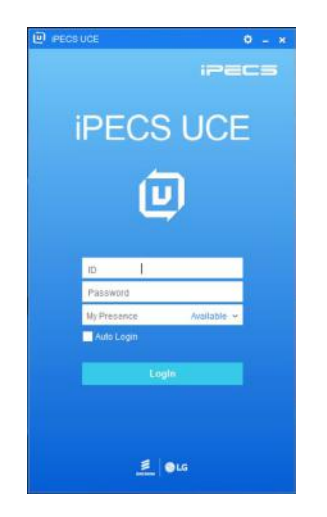

#### **Your service provider will supply you with your login details.**

## **IM LIST**

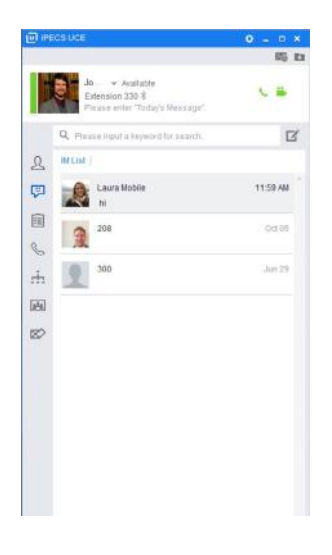

Send instant messages, share attachments, voice call and video call from this window:

- Select the Create New IM icon  $\boxtimes$
- Drag a user into the New IM window
- Send a message in the IM tab
- Select the call dropdown to initiate voice call
- Select video from the drop down to initiate video call

#### **MEMO**

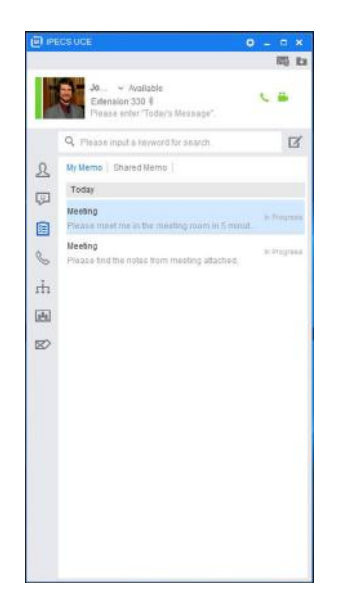

Use the tabs My Memo or Shared Memo to create, send and view memos.

- ☑ • Add a new memo by selecting
- Build a recipient list by dragging and dropping from your company or favourite lists (Doesn't support attachments or images)
- Press Save to send
- View sent memos under the My Memo tab
- View received memos under the Shared Memos tab

### **CALL LOG**

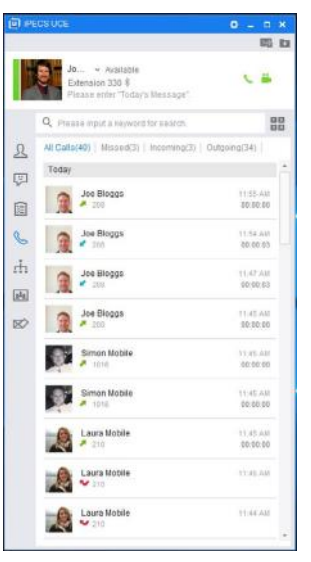

Call log displays all calls, missed calls, incoming and outgoing calls.

- You can search your call log by contact name or extension number
- Click the dial pad  $\begin{array}{c|c} \mathbf{H} \end{array}$  to make a voice or video call to an unsaved contact number
- To make a voice call from your call log list, simply double click or right click on the contact. Once connected, select the video dropdown tab to initiate a video call

### **CONTACTS**

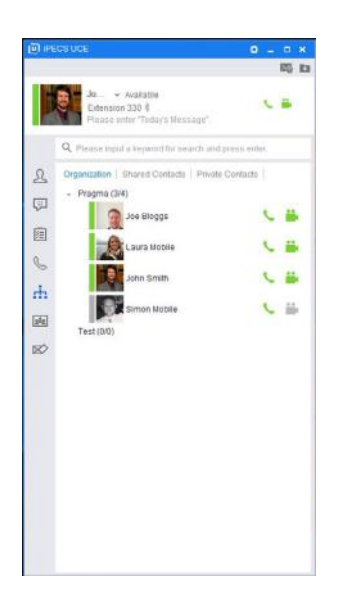

View and search private and your organisations contacts.

Under the organisation tab, view internal company contacts, and make voice or video calls from the icons. *To add a new contact, right click the heading.* 

Shared Contacts displays the external company directory including speed dials. To make a call, right click on the contact. On set up, these will automatically be pulled in from your telephone system.

Private Contacts shows your personal contact list. To add a contact press  $\blacktriangleright$ To make a call, right click on the contact.

### **CONFERENCE**

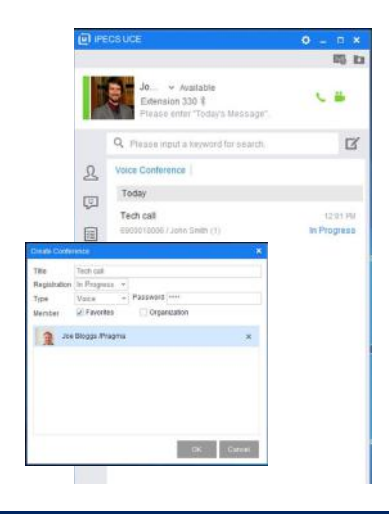

#### **To create a conference room:**

Click  $\Box$  and a pop up will appear, add a title, password and drag and drop users from your contact list.

Click OK to confirm room creation.

Double click on the conference room to join.

### **iSMS**

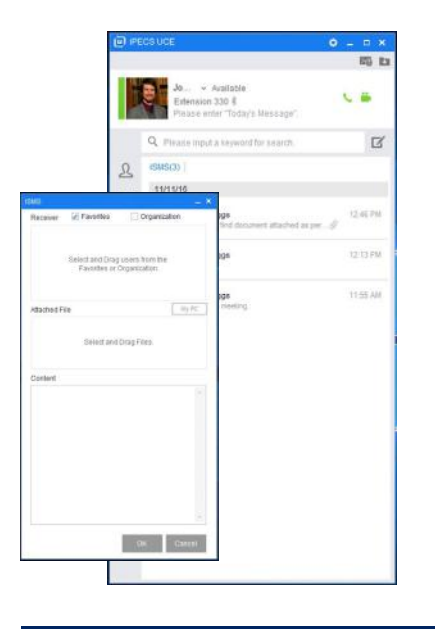

Click  $\Box'$  to create a message.

Drag and drop contacts, click My PC to browse your computer for files.

Add a message to content field as required.

*Left click on the contact to access option shortcuts.*

### **ADD MEMBER OR GROUP**

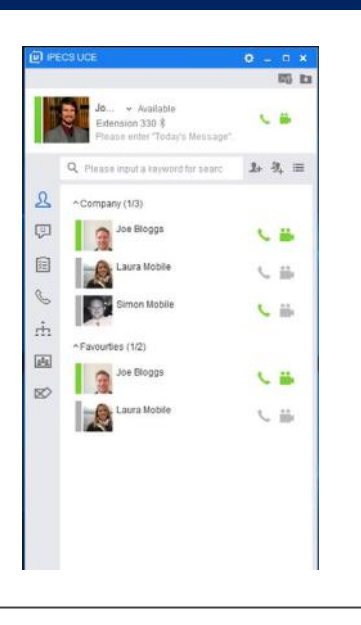

Under the favourites tab, click the Add Member button  $\Box$  and search for a contact.

Right click the contact, and choose from the group list.

To add a contact to a group, click the Add Group button  $\Box$ . name the group and click Save.

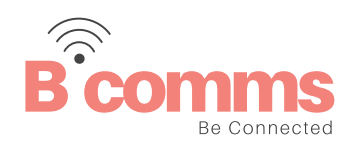